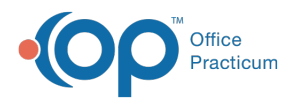

#### Important Content Update Message

(official version 20.0.x) is the certified, 2015 Edition, version of the Office Practicum<br>software. This is displayed in your software (Help tab > About) and in the Help Cen We are currently updating the OP Help Center content for the release of OP 20. OP 20 software. This is displayed in your software (**Help tab > About**) and in the Help Center tab labeled Version 20.0. We appreciate your patience as we continue to update all of our content.

# Adding Adjustment Codes used in **Office**

Last Modified on 11/20/2019 2:55 pm EST

Version 14.19

### **Path: Practice Management tab > Coded Values**

# **Overview**

Office Practicum has an extensive list of adjustment code reasons for patient and insurance adjustments. However, there may be an adjustment code that you are searching for that does not suit your needs. You can add to your Coded Values table. To access this Coded Values Table:

# Adding Adjustment Codes

1. Follow the path above. The Code Tables window displays the first table: Adjustment Reasons.

 $\left| \mathbf{F} \right|$ **Note**: You may go through additional Code Tables and modify them to meet your office's needs. If the Allow Edits column is not selected, a user may not Modify that specific table.

2. Click the **Add** button  $\left| \frac{1}{\cdot} \right|$  to add a new adjustment reason.

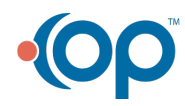

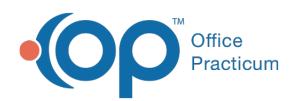

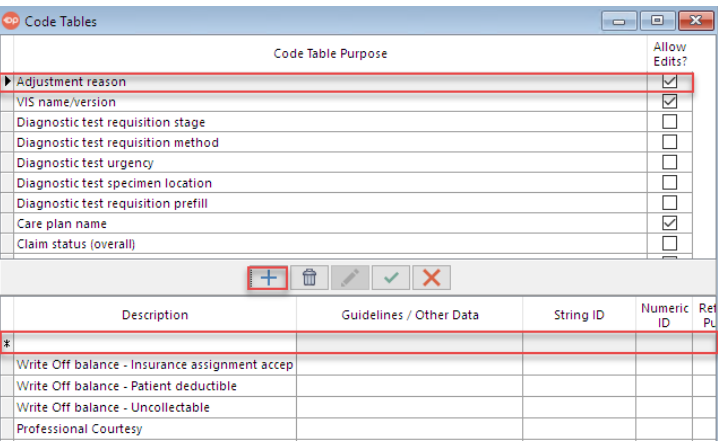

- 3. The Description line is a free form line. Enter an**Adjustment Code** for your office.
- 4. Click the **Save** button  $\sim$  to save changes.

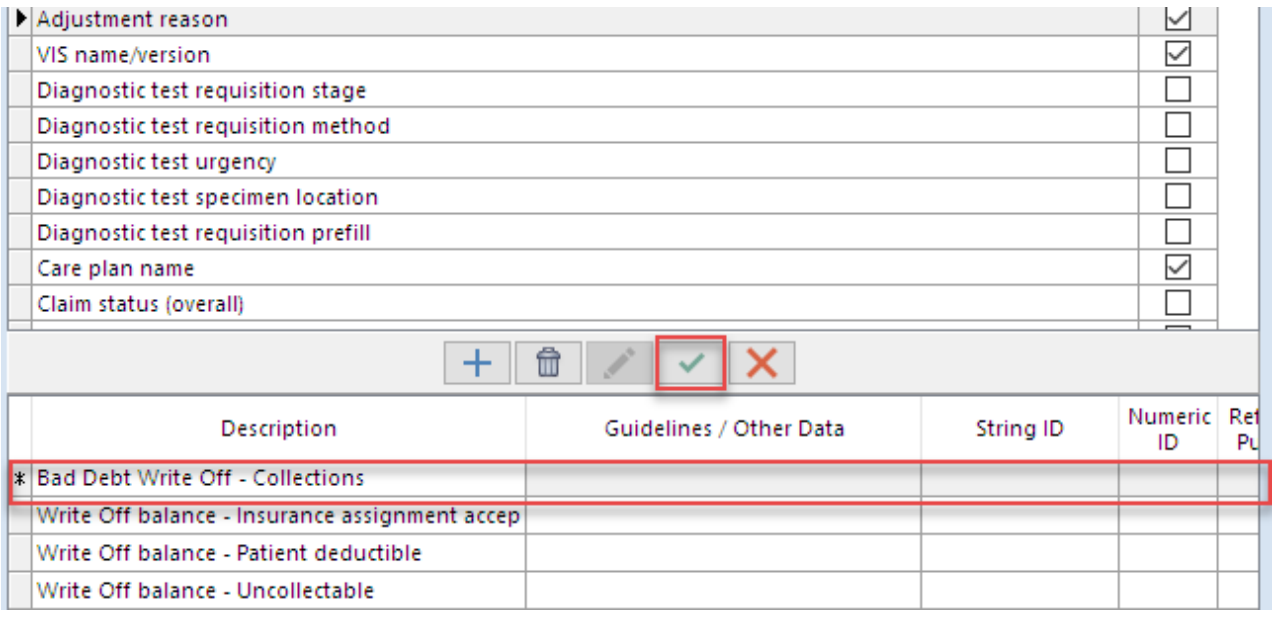

- 5. If you would like to edit an adjustment, highlight the**Line item** you want to edit and click on the **Edit** button  $\bullet$  to begin edits. Click the **Save** button to save your changes.
- 6. To re-order the list of Adjustment Codes, view the Sort column. Renumber your **Adjustment Codes** to the order you want them to be displayed in the drop-down menu.

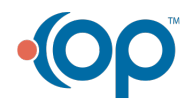

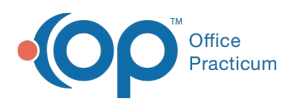

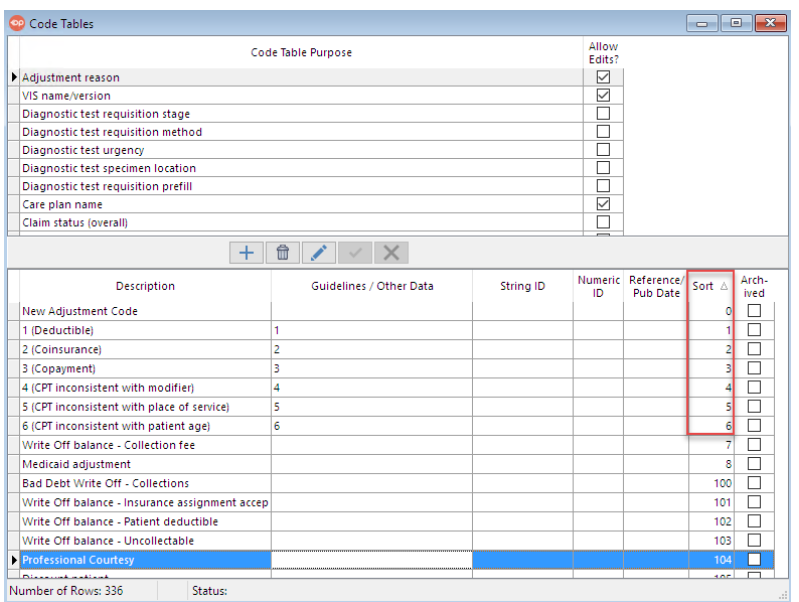

7. When you make an adjustment to a patient's account, the Adjustment Codes are customized to the look that fits the office's needs.

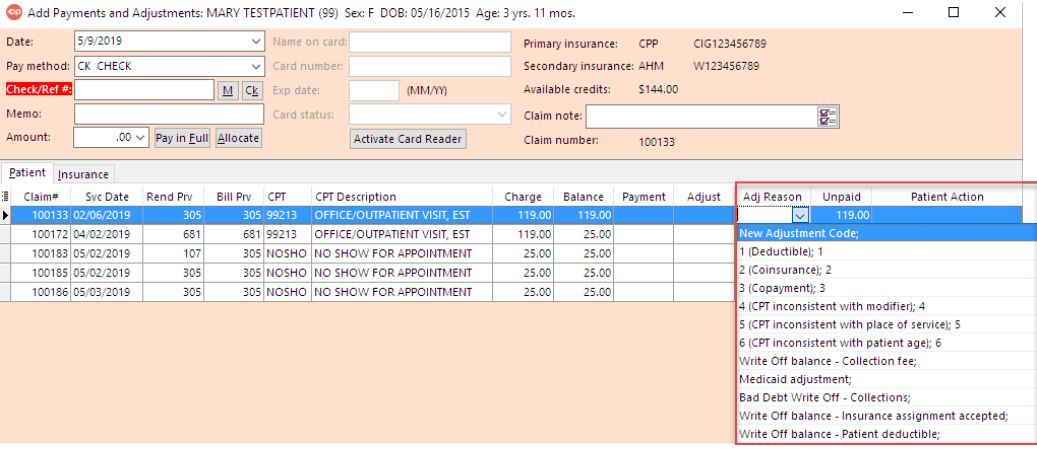

Version 14.10

**Path: Utilities menu > Manage Codes > Coded Values (Keyboard Shortcut keys: [Alt][U][C][O])**

## **Overview**

Office Practicum has an extensive list of adjustment code reasons for patient and insurance adjustments. There may be an Adjustment Code that you are searching for that does not suit your needs. You can add to your Coded Values table. To access this Coded Values Table:

1. The table opens to the Adjustment Reasons.

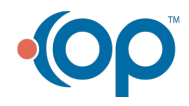

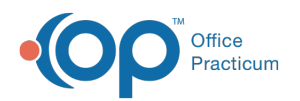

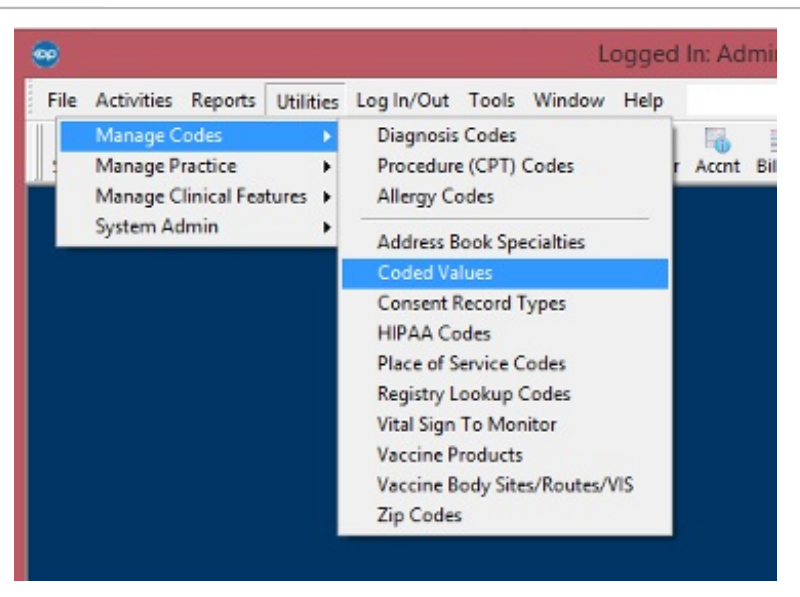

**Note**: You may go through additional Code Tables and modify them to meet your office's needs. If the Allows Edits column is not selected, you cannot modify that specific table.

2. Click the Green Plus sign  $\left| \frac{1}{2} \right|$  to add a new Adjustment Reason.

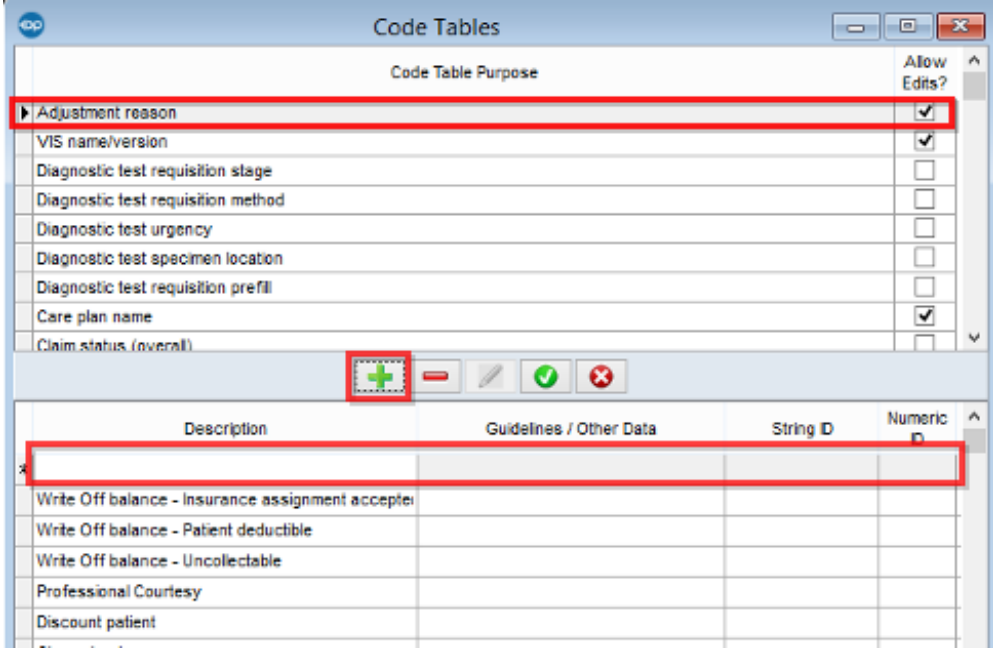

- 3. The Description line is a free form line. Enter an**Adjustment Code** for your office.
- 4. Click the Green Checkmark **to** to save changes.

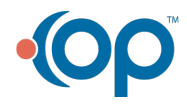

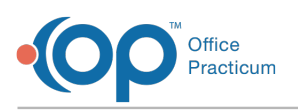

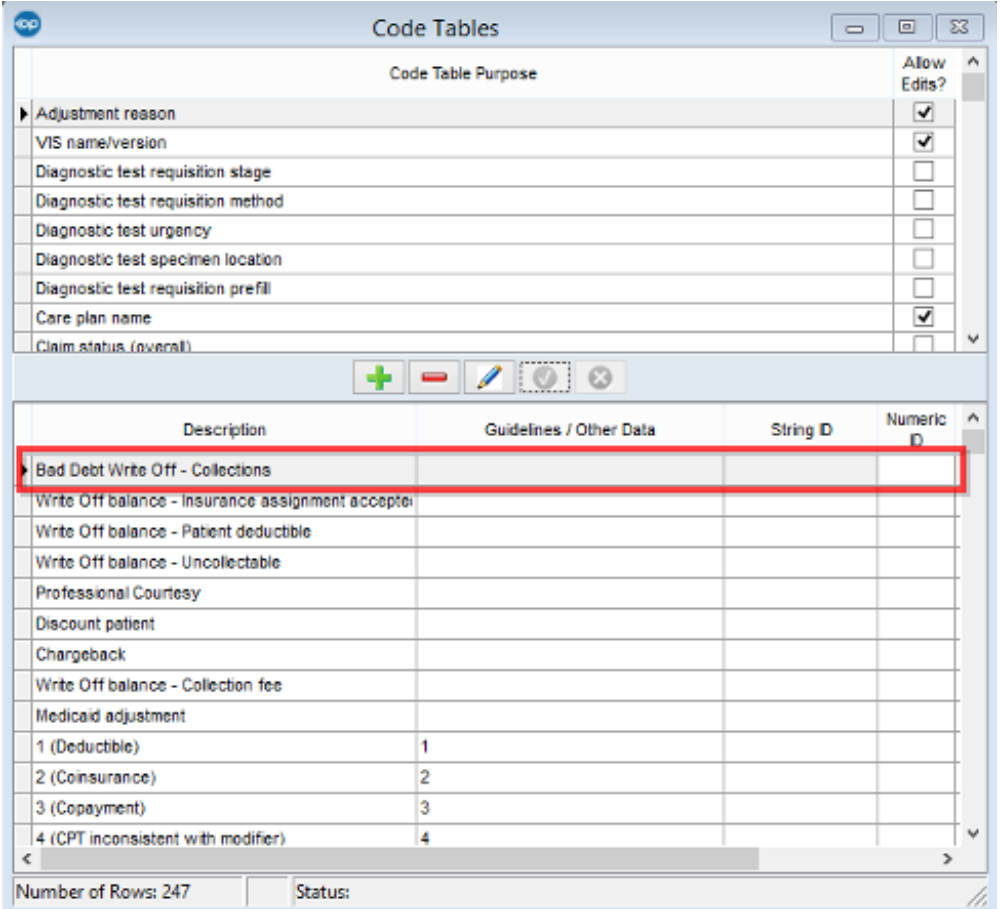

- 5. To edit an Adjustment, highlight the**Line Item that** you want to edit.
- 6. Click the **Pencil** icon **1** to begin edits.
- 7. Click the Green Checkmark o to save changes.
- 8. To re-order the list of Adjustment Codes, view the Sort column. Re-number your Adjustment Codes to the order you want them to be displayed in the drop-down menu.

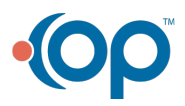

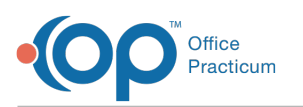

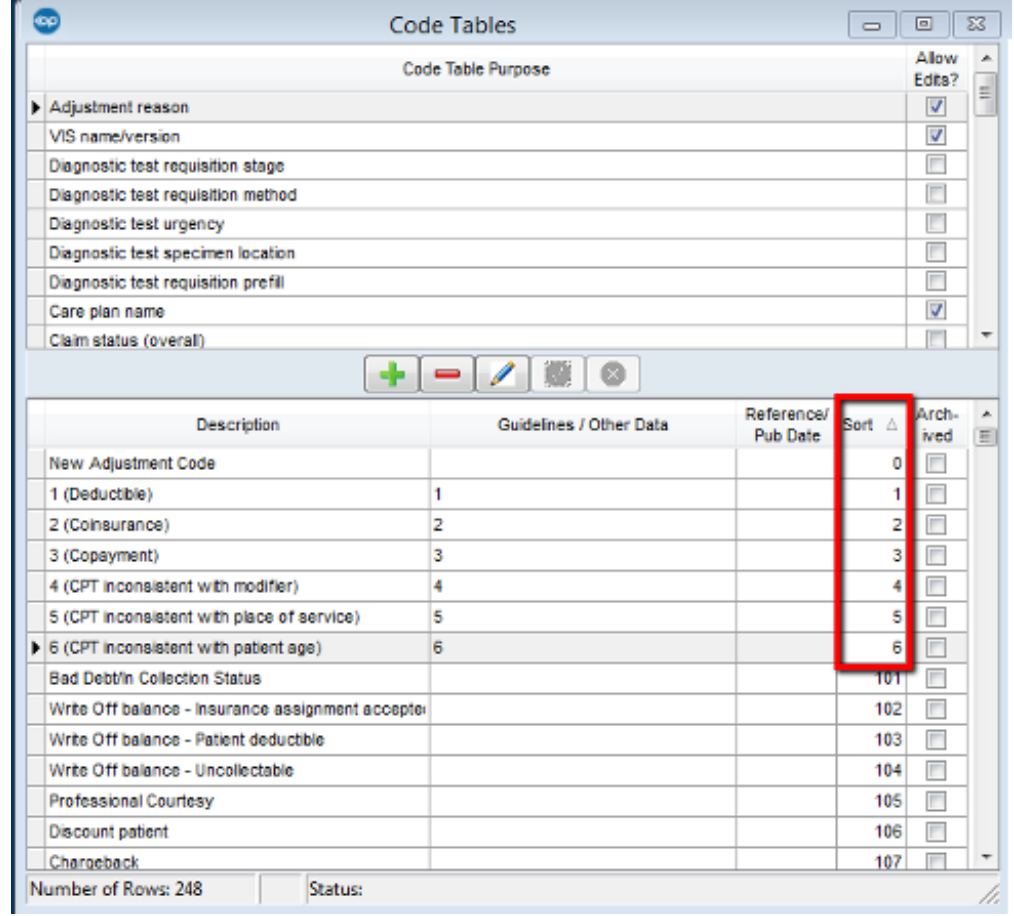

9. When you make an adjustment to a patient's account, the Adjustment Codes are customized to the look that fits the office's needs.

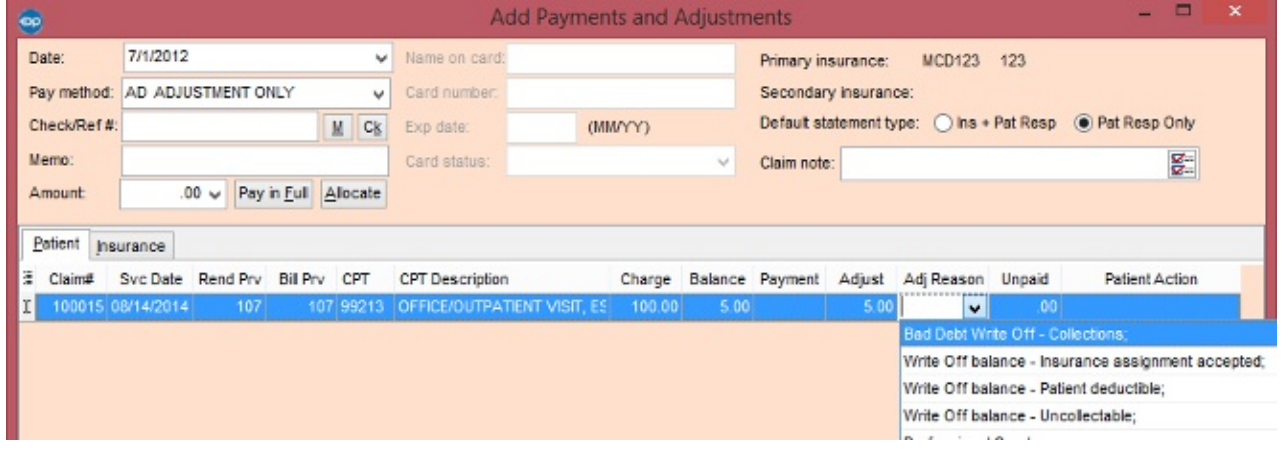

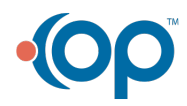